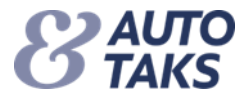

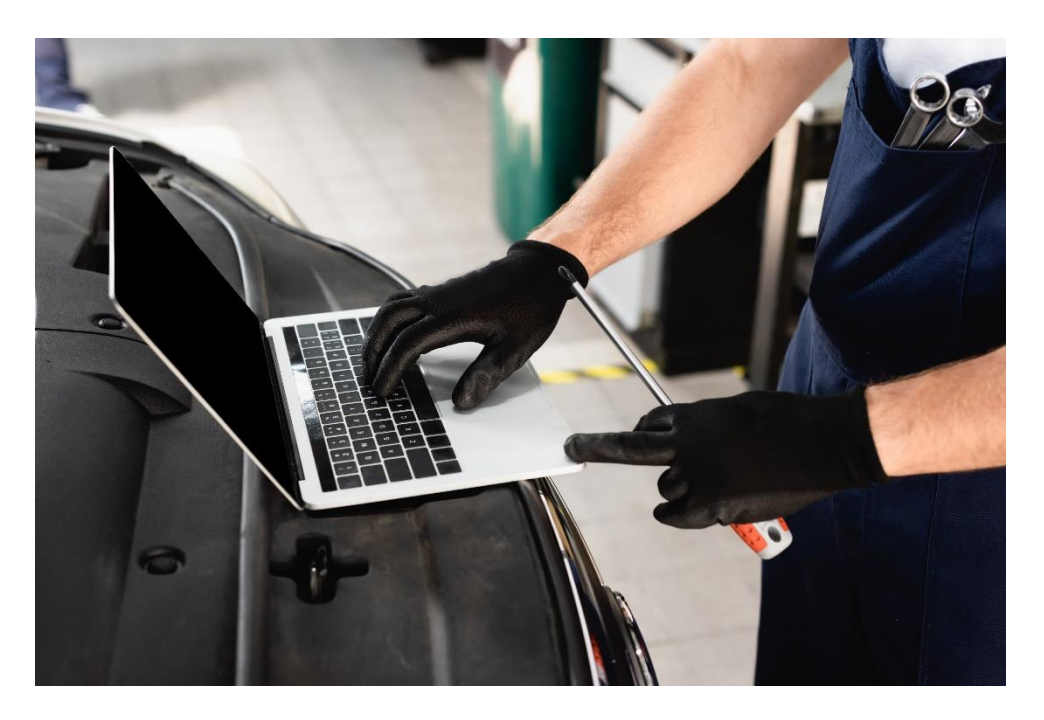

**Sådan logger du dig på Forsi.dk med 2 faktor login**

I forbindelse med at F&P ønsker et højere IT-sikkerhedsniveau skal du benytte 2 faktor login for at logge dig ind i Forsi.dk/Autotaks.

## **NB!**

- At logge på med 2 faktor login forudsætter at din bruger er sat op til det læs eventuelt vores vejledning "Sådan kommer du i gang med 2 faktor login i Forsi.dk"
- F&P anbefaler at du læser denne vejledning grundigt igennem før du går i gang med 2 faktor login.

"Sådan logger du dig på Autotaks med 2 faktor login" beskrives i denne vejledning.

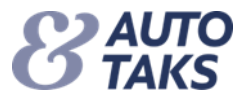

Når du skal logge på Autotaks

• Indtast din "BrugerId", som er din mail og klik på videre

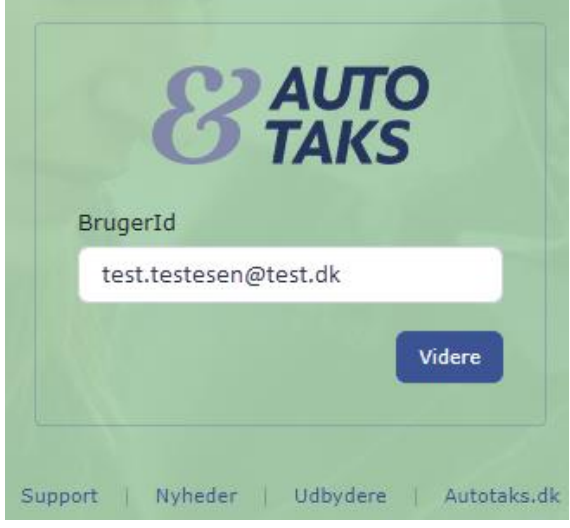

Vælg en af mulighederne hvor du vil modtage din bekræftelseskode

- SMS/Opkald
- Email
- Authenticator app

Hvilken af mulighederne er op til dig. Der er forskel på det videre forløb alt efter hvilken af mulighederne du benytter – Se de næste sider.

- Klik på "Videre"
- Log på med din mailadresse, indsæt "Adgangskode" og klik på "Log på"

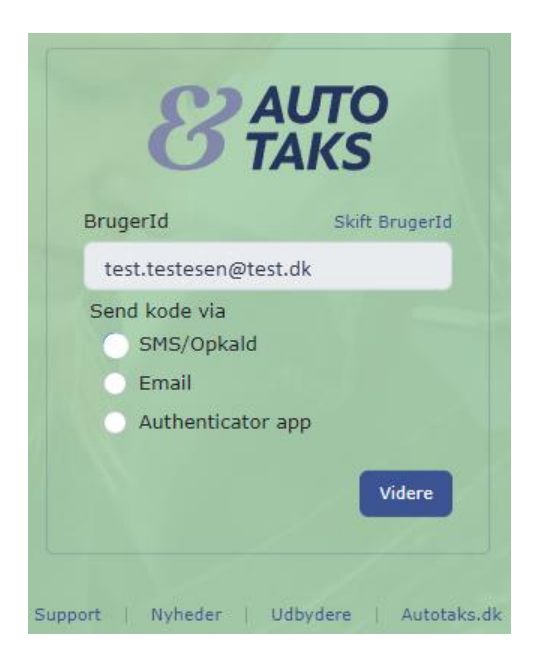

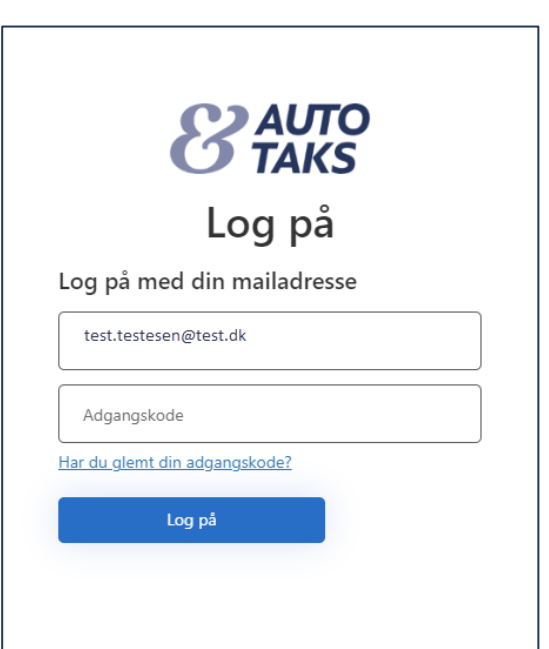

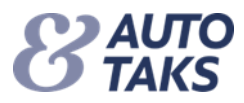

## **Har du valgt at benytte "SMS/Opkald" sker følgende:**

- Vælg "Landekode" +45 for Danmark (**Tips**: Skriv DA i feltet)
- Indtast dit mobilnummer i "Telefonnummer"
- Klik på **"Send kode"** hvis du vil modtage koden som SMS
	- Du modtager en SMS med en kode som du skal sætte ind i ""Bekræftelseskode"
	- Klik herefter på "Bekræft kode"
	- Herefter bliver du logget ind i Autotaks
- Klik på **"Ring mig op"** hvis du vil modtage koden som et opkald
	- Modtag opkaldet og lyt til beskeden om hvad du skal, for at blive logget ind i Autotaks

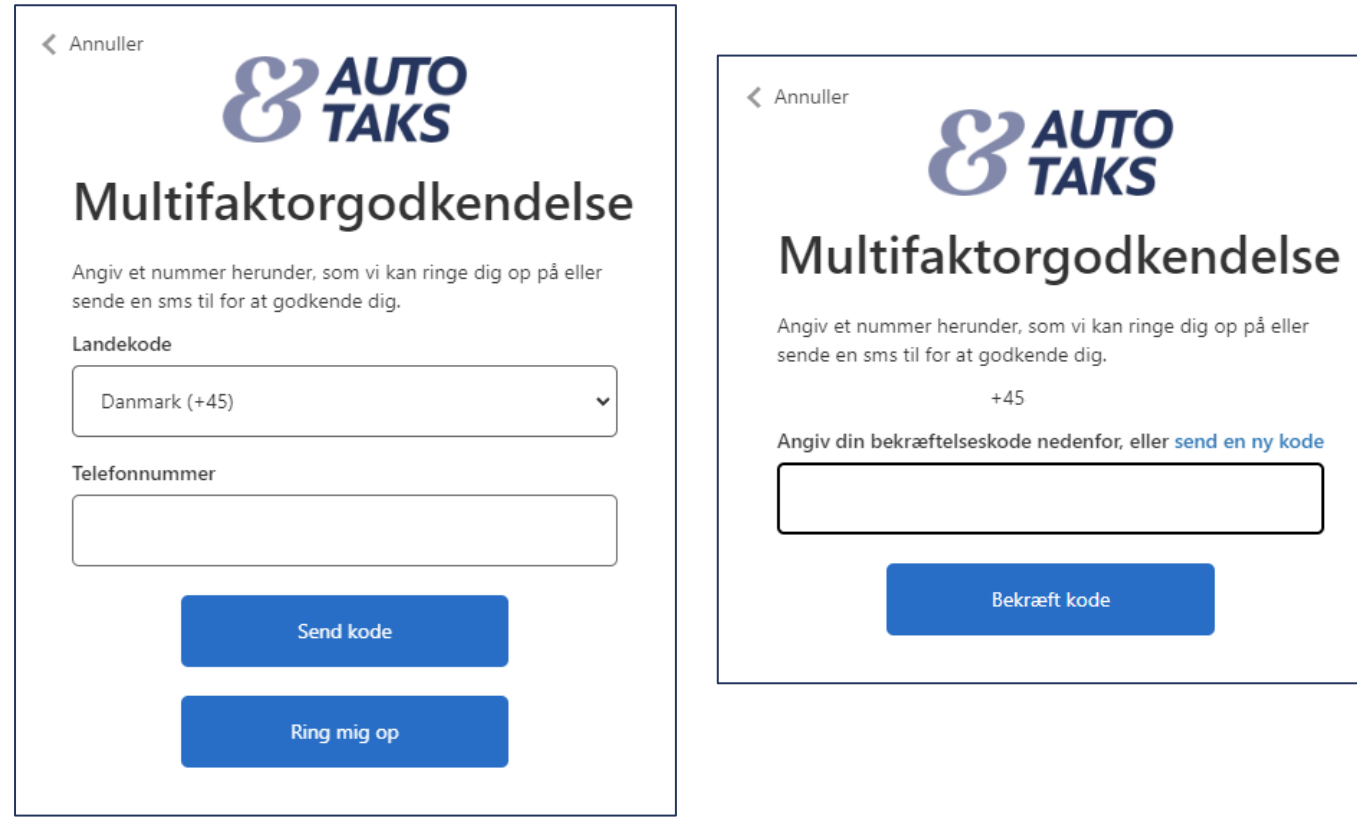

٦

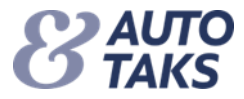

## **Har du valgt at benytte "Email" sker følgende:**

• Klik på "Send bekræftelseskode"

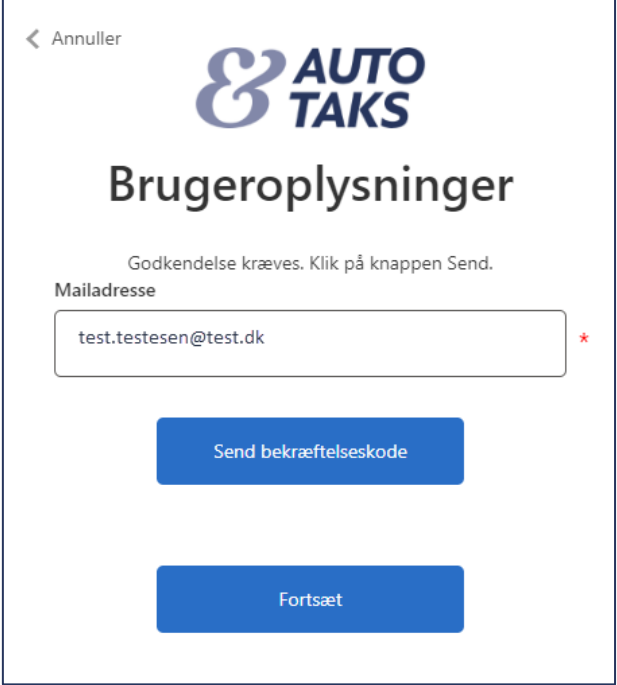

Du modtager en Bekræftelseskode i din mail

- Indsæt koden i feltet "Bekræftelseskode"
- Klik på "Bekræft kode"

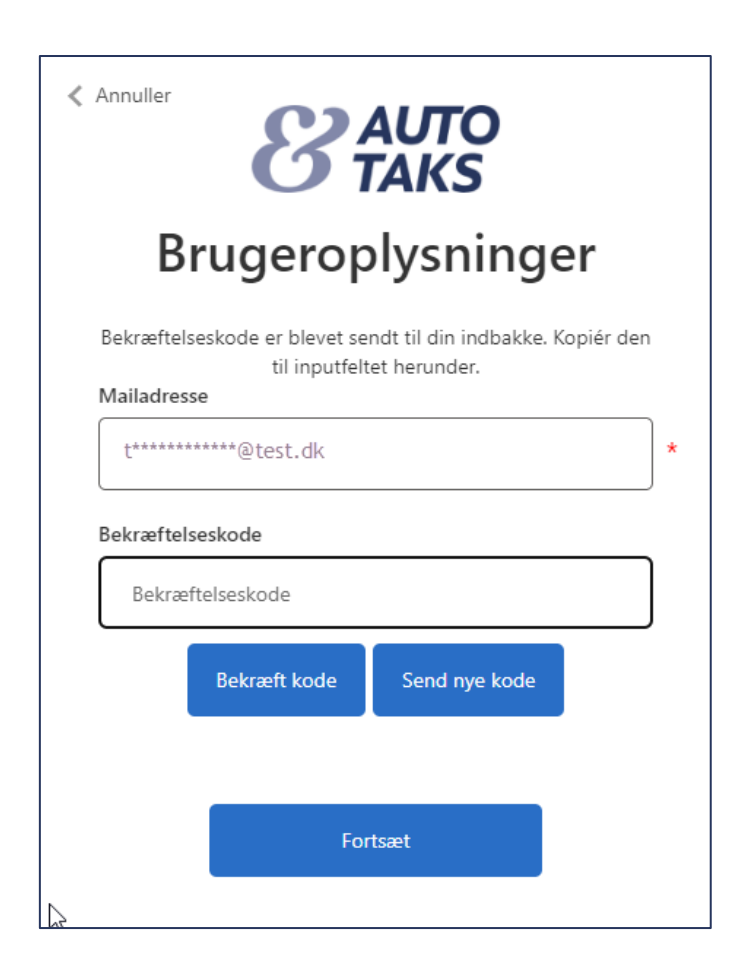

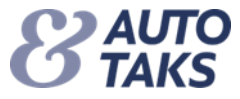

Det sidste du skal gøre at klikke på "Fortsæt", hvorefter du logges ind i Autotaks

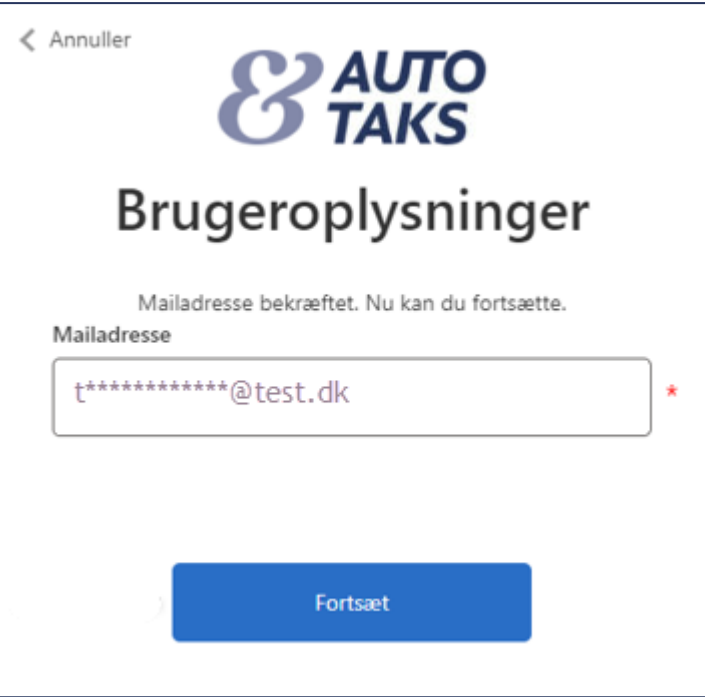

Når du er logget på Forsi.dk/Autotaks gælder følgende:

Hvis du vælger at lukke din browser ned, uden at logge dig af systemet:

• vil du være logget på systemet i 7 dage.

Hvis du vælger at logge dig af systemet ved endt arbejdsdag, gælder følgende:

• du skal logge dig på igen ved hjælp af 2 faktor

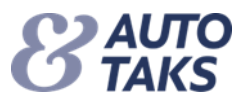

## **Har du valgt at benytte "Authenticator app" sker følgende:**

- Hvis ikke du har en "Authenticator app" kan du finde den der hvor du plejer at hente dine apps. Du kan søge efter "Microsoft Authenticator," og finde den. Du kan også benytte linket "Get in on Google Play" eller "Download on the App store," hvis du er i gang med opsætningen direkte fra din telefon eller tablet.
- Første gang du logger ind, skal du opsætte din konto. Du igangsætter opsætningen ved at trykke på krydset oppe i højre hjørne. Du skal vælge at opsætte via "Scan QR kode" og scanne den QR kode du ser på Forsi.dk
- Når opsætningen er gennemført, vil du få en konto der hedder "F&P Brancheløsninger," kontoen genererer en ny kode hver 30. sekund. Det er denne kode du skal bruge for at logge på med 2 faktor login.
- Bemærk at Authenticator appen på nogle konti sender push-beskeder ved loginforsøg, dette gør kontoen "F&P Branchenløsninger" IKKE – du skal selv åbne appen og aflæse koden, når du bruger Autenticator til to faktor godkendelse.

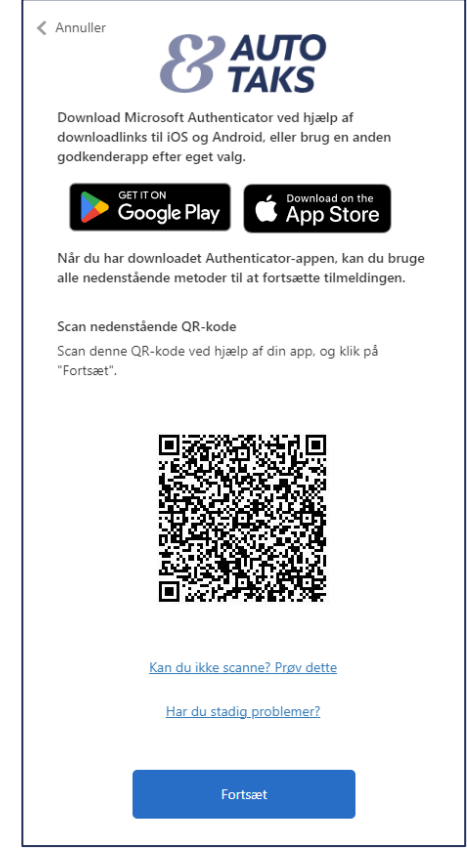

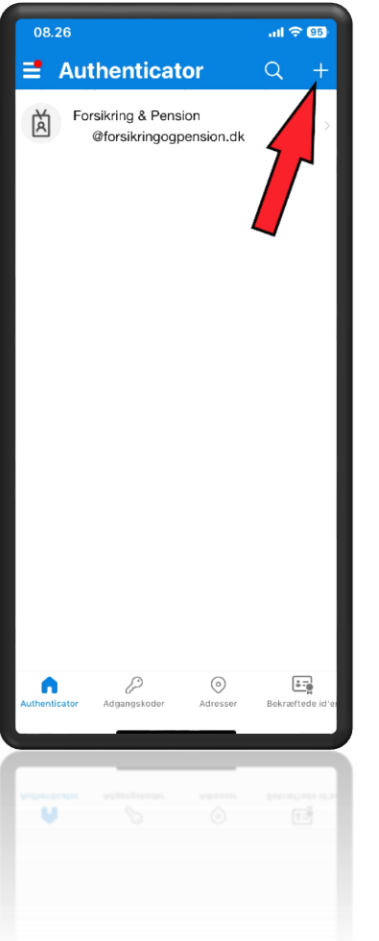

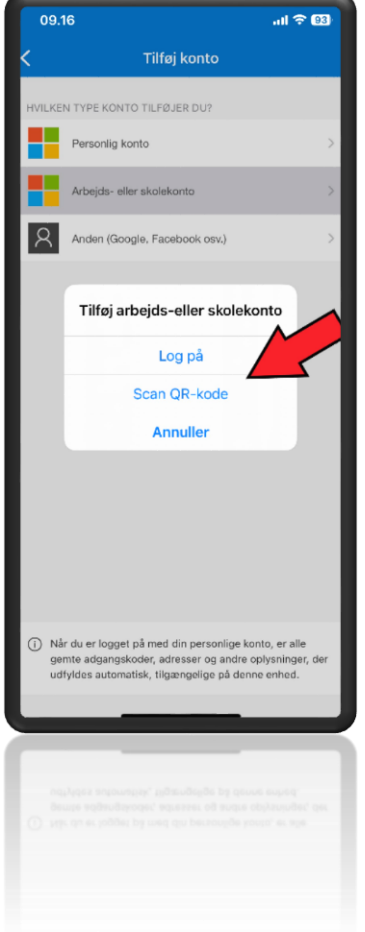

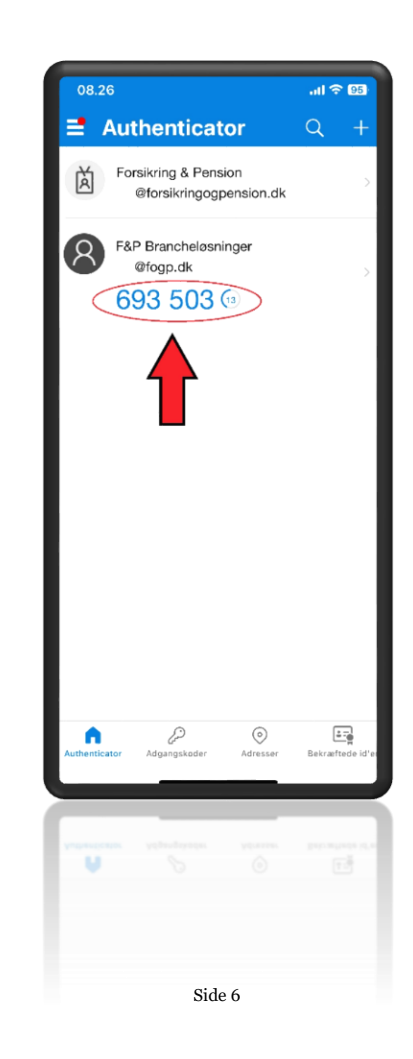